Welcome to [Te Waharoa Online](http://tewaharoa.victoria.ac.nz/) Help. This guide contains an overview on how to use the library search tool to find the resources you need.

- 
- [Everything Search](#page-0-1) My [Account](#page-7-0)
- [Advanced Search](#page-1-0)  **[Databases A-Z](#page-8-0)**
- [Browse Search](#page-2-0) **•** [Subject Guides](#page-8-1)
- [Results Display](#page-3-0) **Example 2** [Ejournals A-Z](#page-8-2)
- [Sign in](#page-0-0) **My [Favourites](#page-5-0)** 
	-
	-
	-
	-

# <span id="page-0-0"></span>Sign in

Before you start searching, sign in to Te Waharoa to locate comprehensive results and access a variety of features.

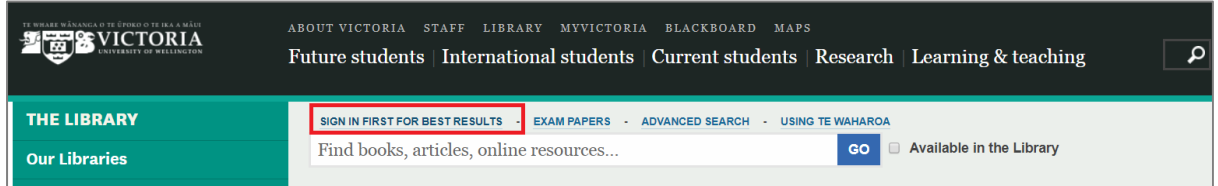

# <span id="page-0-1"></span>Everything Search

Searching is easy in Te Waharoa. Just type one or more words into the search box then click the **Go** button.

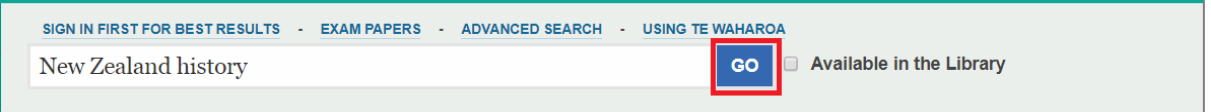

At the results screen you can do more searches and also limit by resource type (books, articles, exam papers) or limit your search to Wairētō, our digital archive.

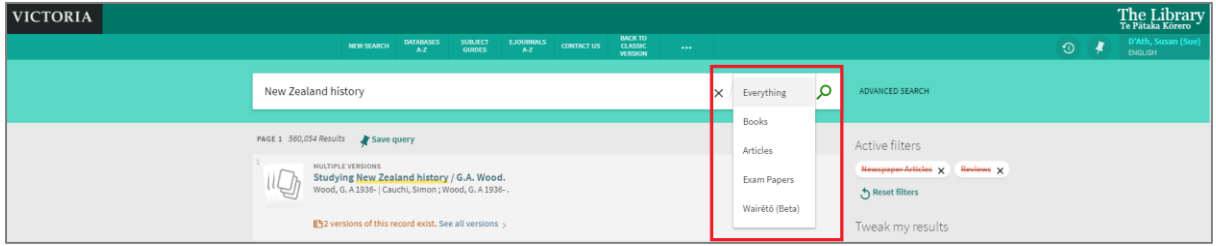

## Searching for a Phrase

To search for a phrase, type quotation marks around the words. This will find the exact words you have typed in your search, in that order.

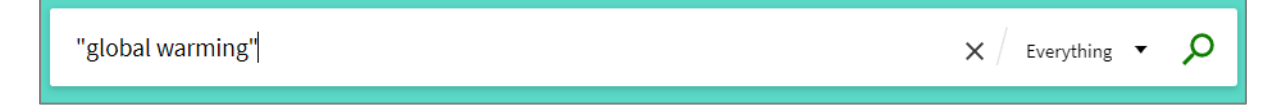

#### Searching for alternative words (synonyms)

You can search for items that contain at least one of the words or phrases you have typed in the search box. This is useful when searching for synonyms. To do this, type **OR** (in CAPS) between the words or phrases.

#### teenager OR adolescent OR youth

#### Excluding Words or Phrases

You can exclude items that contain specific words or phrases. To do this, type NOT (in CAPS) and then type the word or phrase that you would like to exclude.

irish NOT celtic

#### Searching for different word endings

Enter an asterisk (**\***) to retrieve different word endings based on the word stem. This is useful for retrieving both singular and plural forms of words.

For example, type **cultur**\* to search for records that contain words that begin with the stem **cultur**, such as culture, cultural, and culturally.

#### Searching for different spellings of a word

Enter a question mark (?) to replace any single character within a word.

For example, type **wom?n** to search for **woman** OR **women**.

#### Grouping keywords

You can use brackets to group keywords. For example, to search for Shakespeare and either tragedy or sonnet, type the following in the search box.

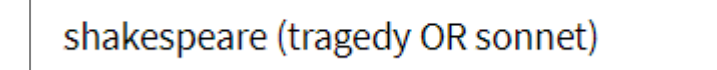

Note: **AND** searching is automatic. The above search is the same as Shakespeare **AND** (tragedy OR sonnet).

#### <span id="page-1-0"></span>Advanced Search

Advanced Search allows you to search using a phrase or a combination of words appearing in specific fields such as the title or author field. You can also limit your results to Resource Type, Language or Publication Date.

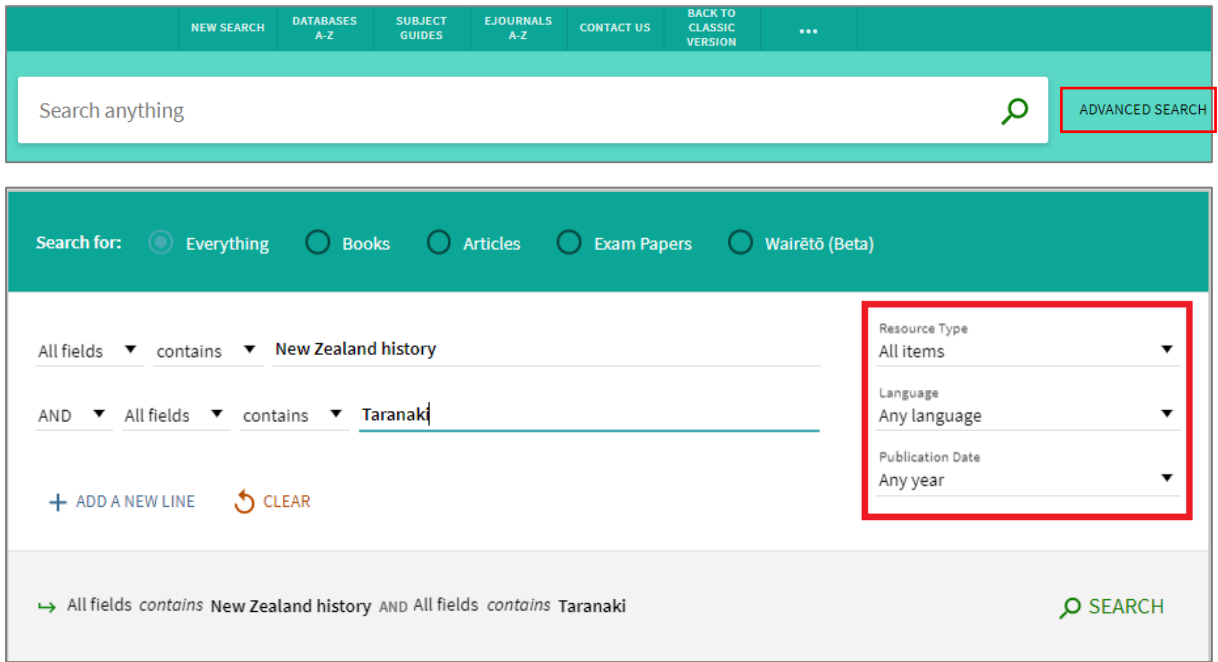

To save a search, Click on the Save search icon at the top of the results screen.

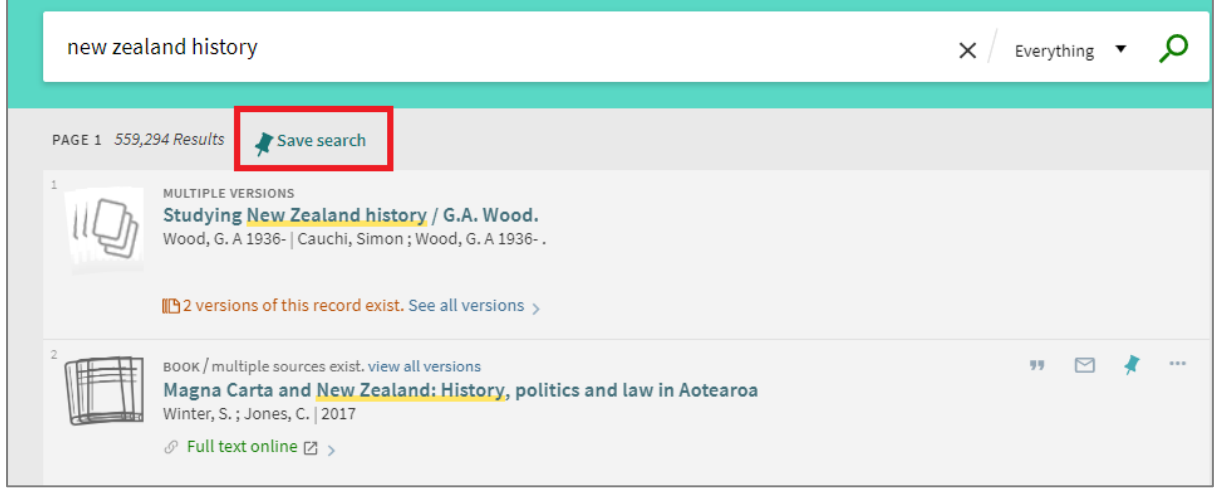

## <span id="page-2-0"></span>Browse Search

Browse search allows you to find library items using subject, author, title or call number. It displays a list of results beginning with your search term.

To view the Browse option click on the Show More (…) tab

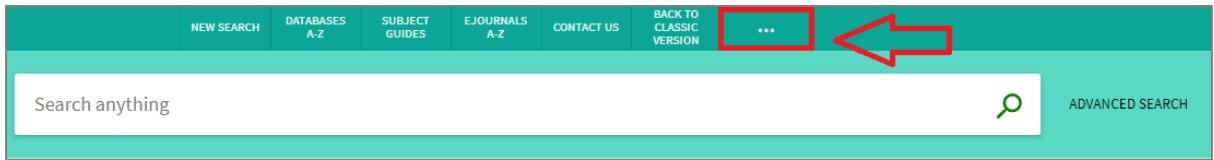

#### Select **BROWSE**

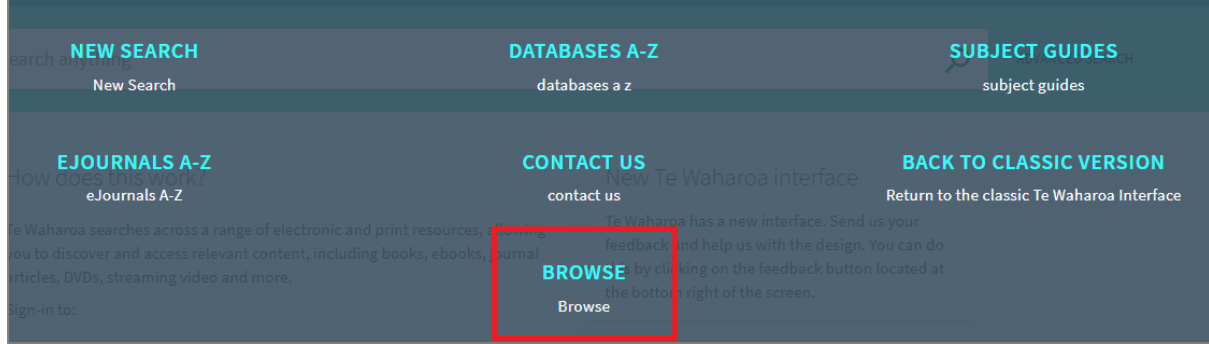

Click on the drop down menu and select a heading to view the matching records.

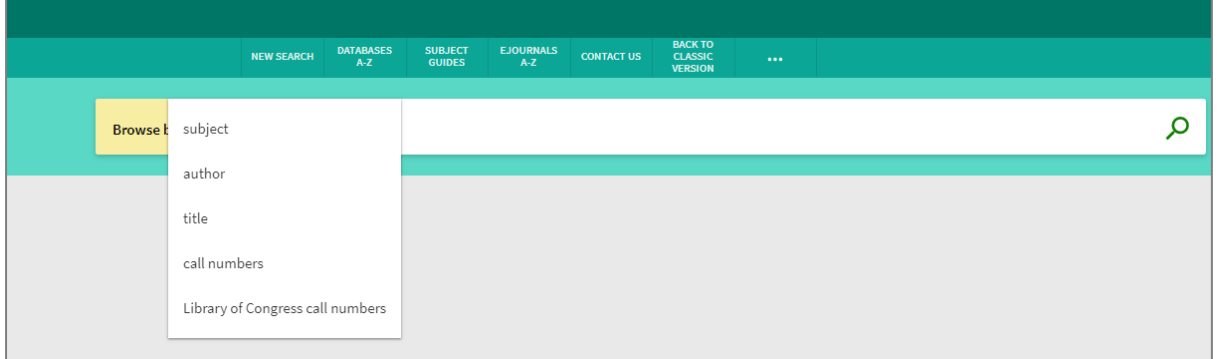

For example this is a Browse list of journal titles beginning with the words *Journal of History*

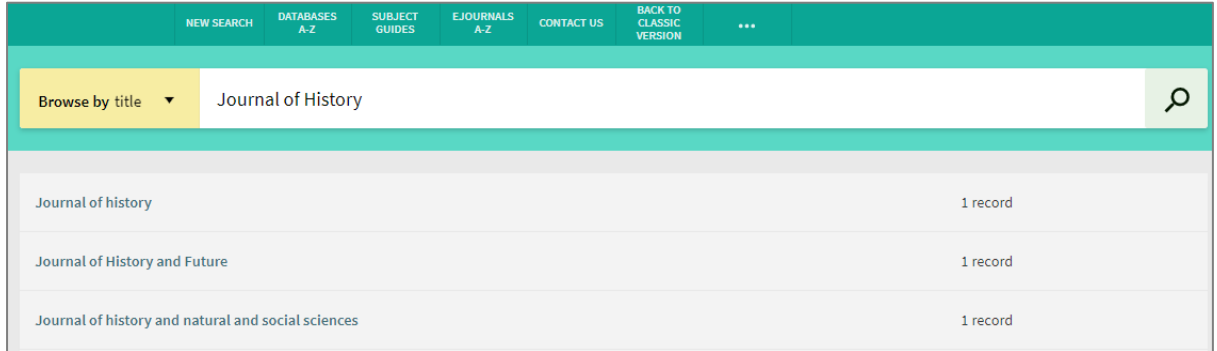

## <span id="page-3-0"></span>Results Display

All results matching your search are displayed, showing author, title, resource type, date and location (including full text). Click on the title to view full details.

To view the full text click on the **full text online** link. If an item is available in print the record will show the physical library location.

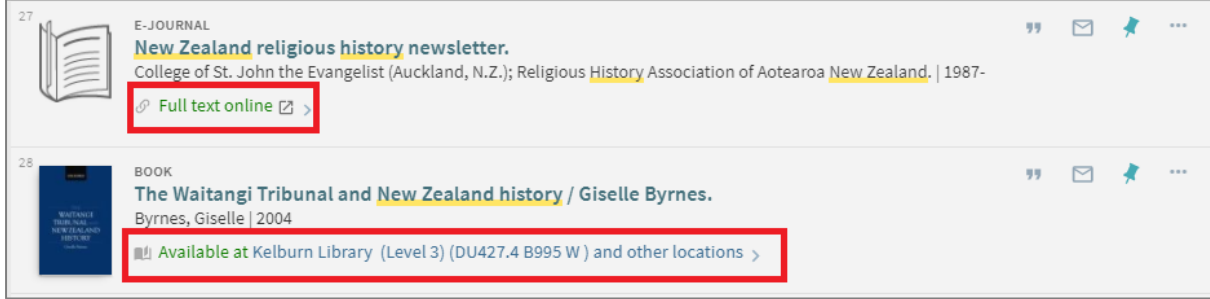

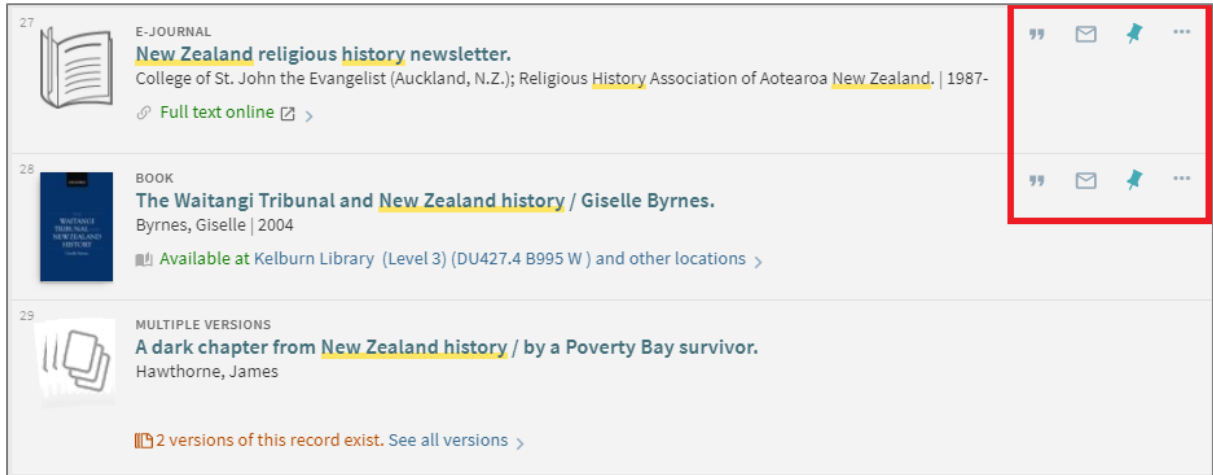

#### Use the icons to:

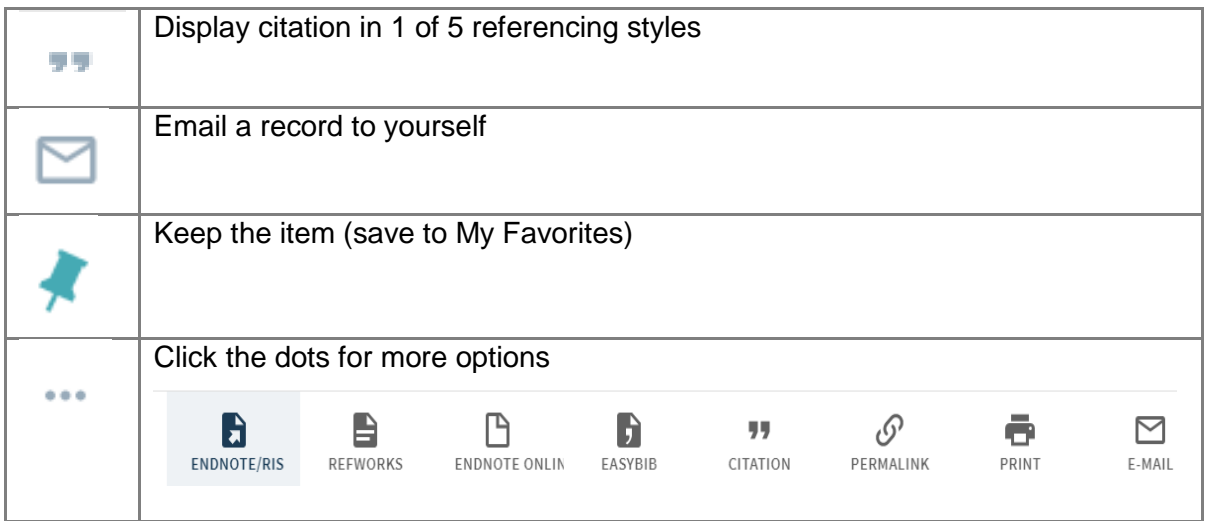

#### Multiple Versions

To view multiple versions of an item (e.g. different editions) click the title to view all options. Click on each title to view full details.

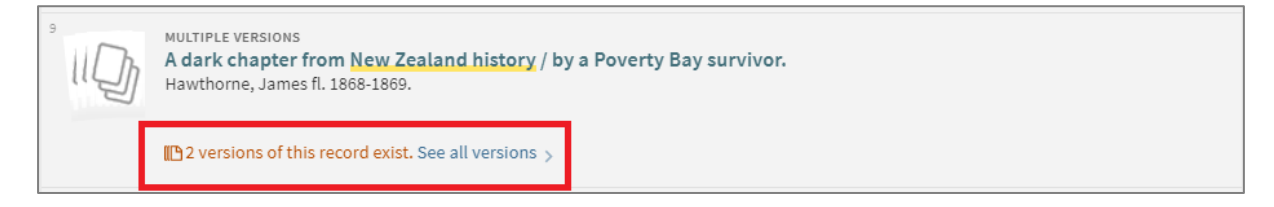

#### Full record

The full record lists all information about an item, including availability (Get It) and options to print, email or export to referencing software (Send to).

Note:

- You need to sign in to request items.
- Click on the pin icon to save a record,

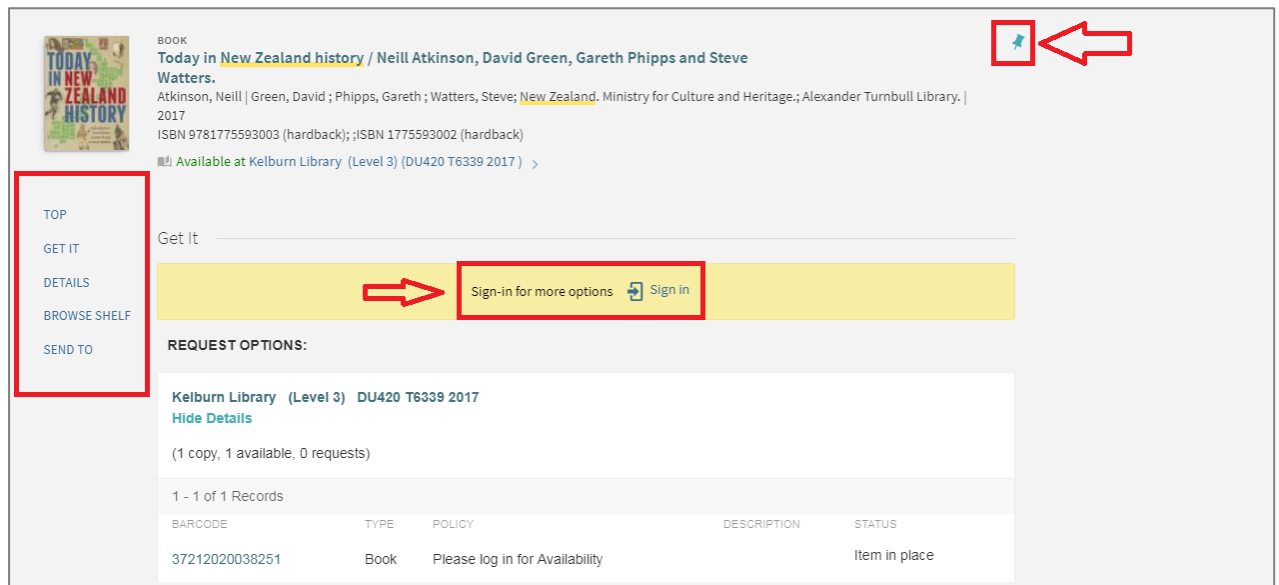

# Browse Shelf

Browse shelf displays the covers of physical items available in the library collection such as books and audio-visual resources.

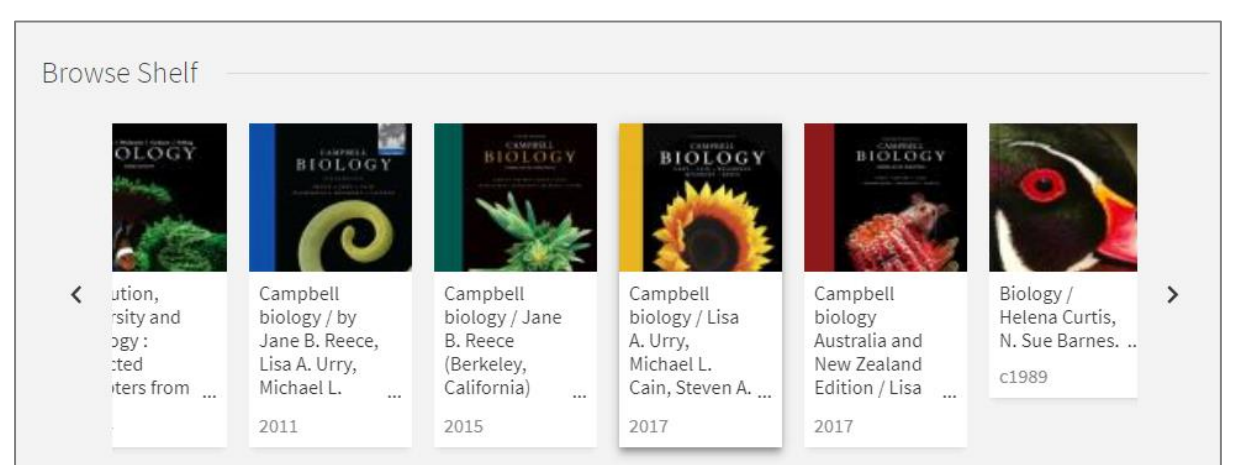

# <span id="page-5-0"></span>My Favorites

Click on the pin beside your name to go to My Favorites.

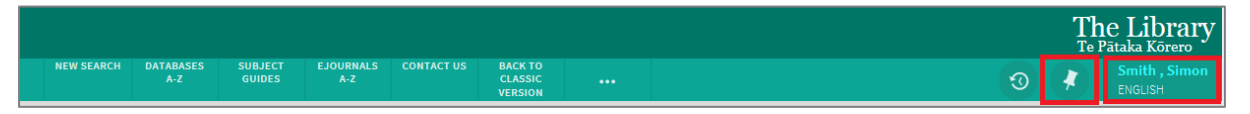

In My Favorites you can:

- 1. Save records and add labels to your saved records
- 2. Save searches to rerun the search and/or set up alerts or RSS feeds.

View your search history from the current session.

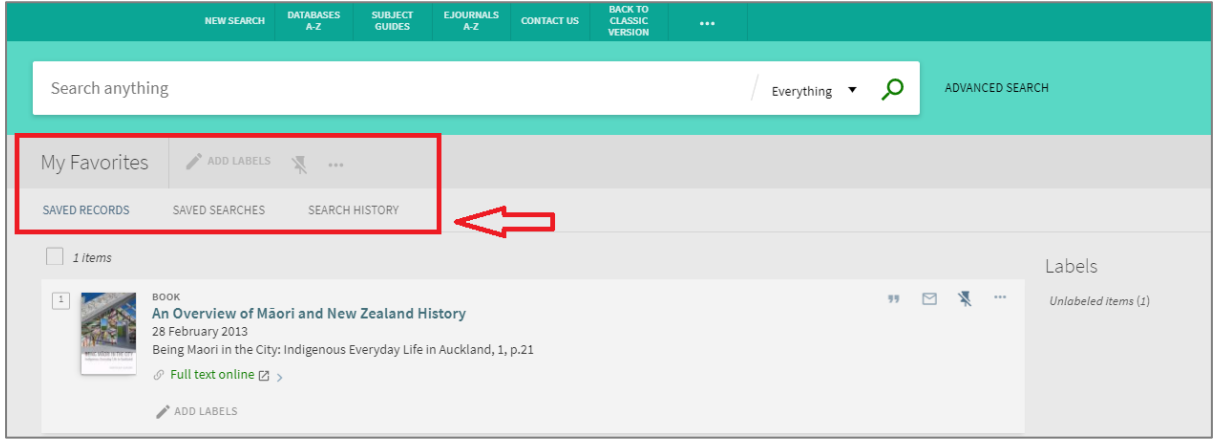

# Saved records

You can add personalised labels to saved records.

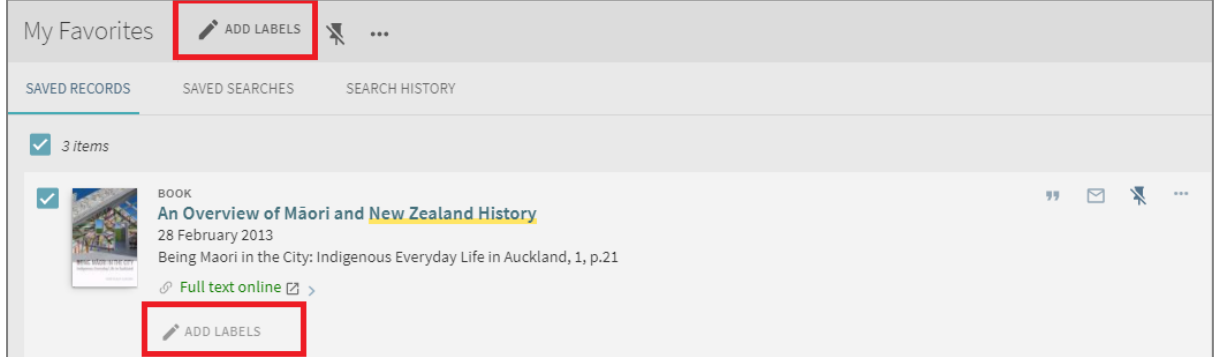

## Saved searches

You can set up an alert to rerun a saved search, or set up an RSS feed.

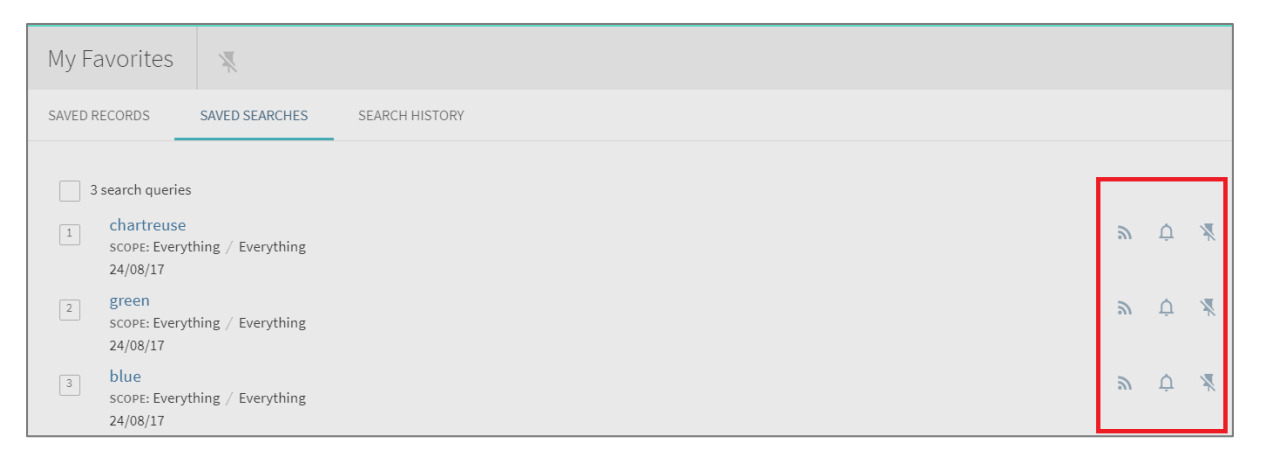

## Search History

This temporary folder lists all of the search queries you've performed in the current session.

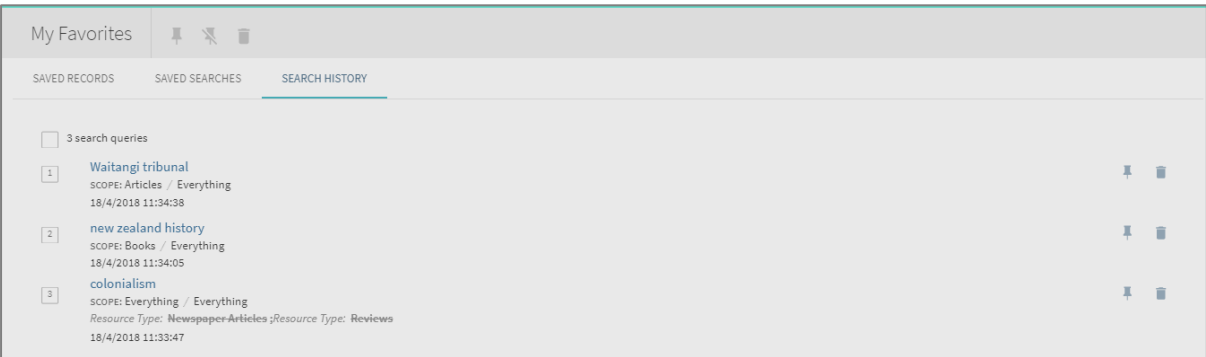

## <span id="page-7-0"></span>My Account

Sign in to Te Waharoa to view your My Account.

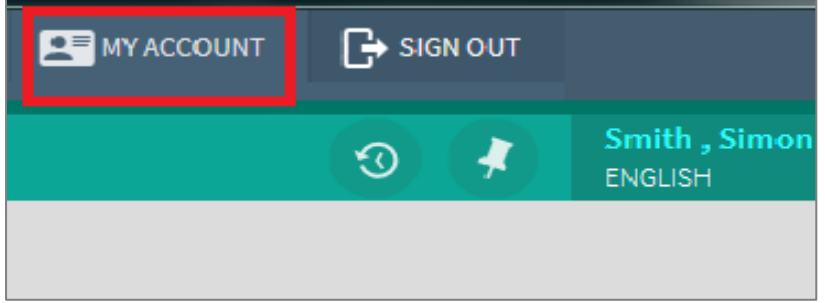

In My Account you can view:

- Loans current items on loan and due dates.
- Requests manage items you have requested.
- Fines + fees outstanding amounts due and the ability to pay fines.
- Blocks and messages messages from the Library about your account.
- Personal Details

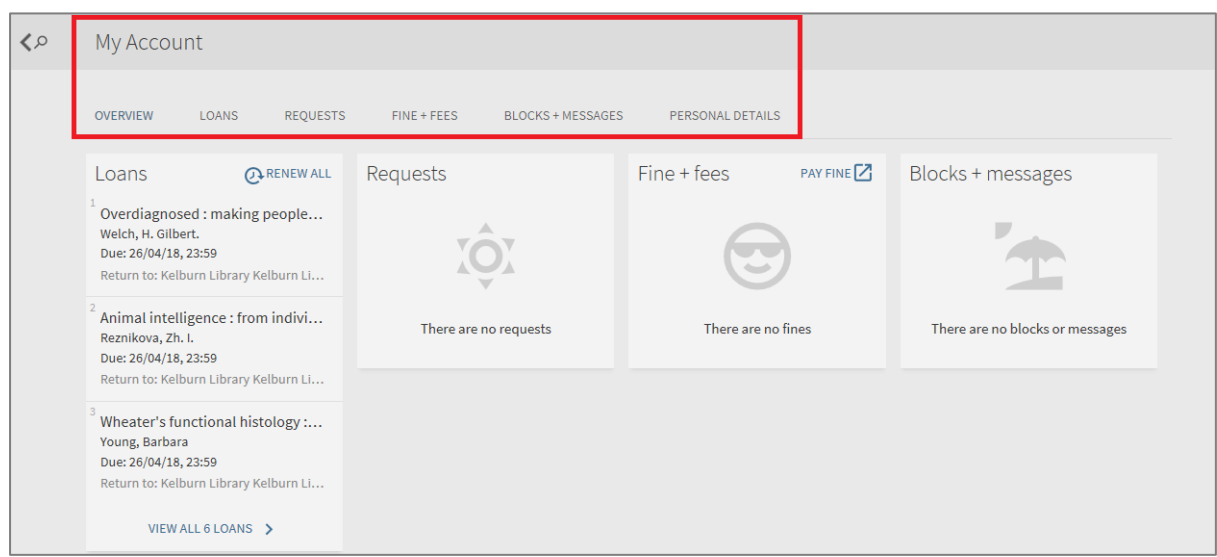

## Personal Details

Click on personal details and then **EDIT** to add your mobile number if you wish to receive text message alerts from the library.

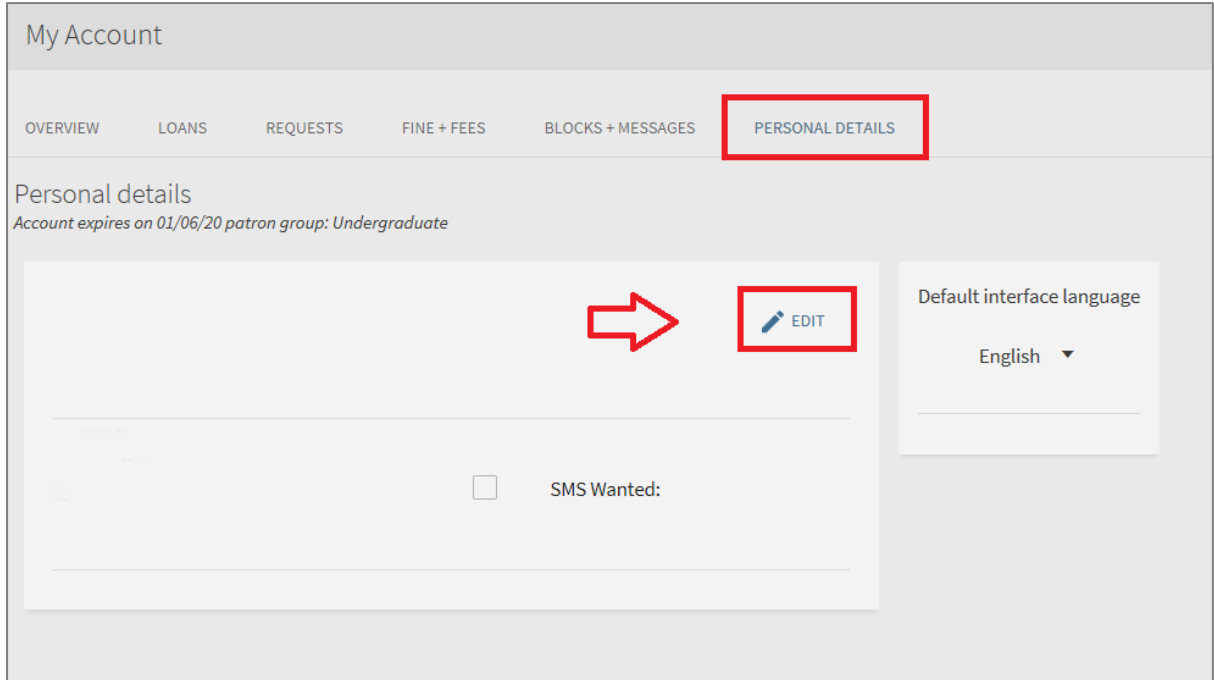

## <span id="page-8-0"></span>Databases A-Z

 $\overline{a}$ 

Use Databases A-Z to search for specific databases. You can browse by title or subject.

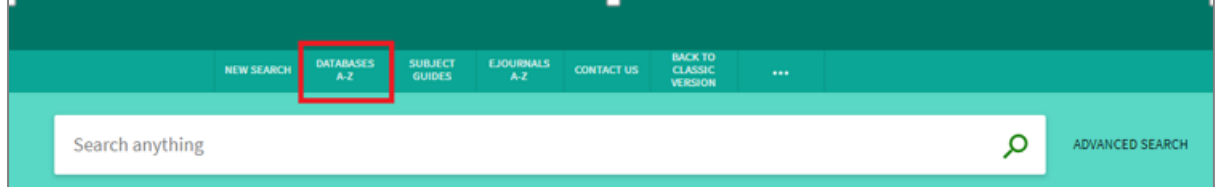

## <span id="page-8-1"></span>Subject Guides

Subject Guides help you find resources specific to a particular subject.

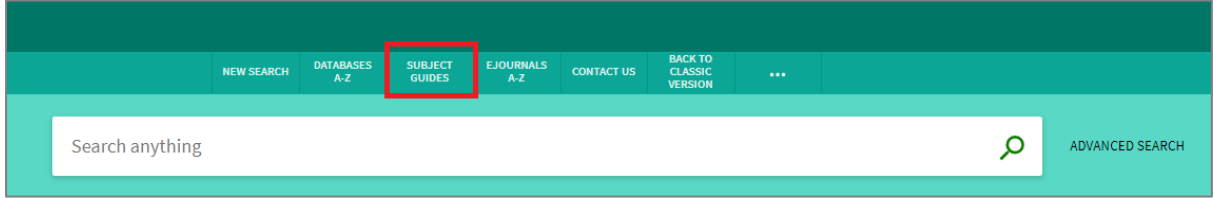

# <span id="page-8-2"></span>Ejournals A-Z

Ejournals A-Z helps you find an journal or browse a list of journals.

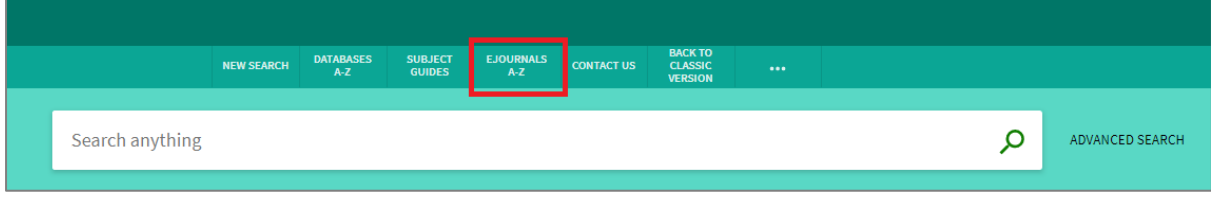